### Business Member Ablaufbeschreibung

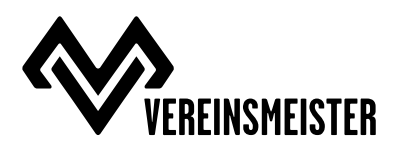

#### Neues Kundenkonto anlegen

Auf der Seite www.vereinsmeister.com/mitglied-registrierung ein neues Kundenkonto anlegen und den erhaltenen Member Code eintragen.

#### Member Code ändern

Falls der Member Code nicht bei der Anlage des Kundenkontos eingegeben wurde, kann dieser auf der Seite www.vereinsmeister.com/mein-konto/membercode geändert werden.

#### Magenta Business Member Produkte

Mit dem korrekten Member Code erscheint oben an der Seite über dem Vereinsmeister Logo der Link zum www.vereinsmeister.com/magenta-business-member-produkte Marktplatz.

# *ANLEITUNG FÜR TARIFWECHSEL ODER NEUANMELDUNG*

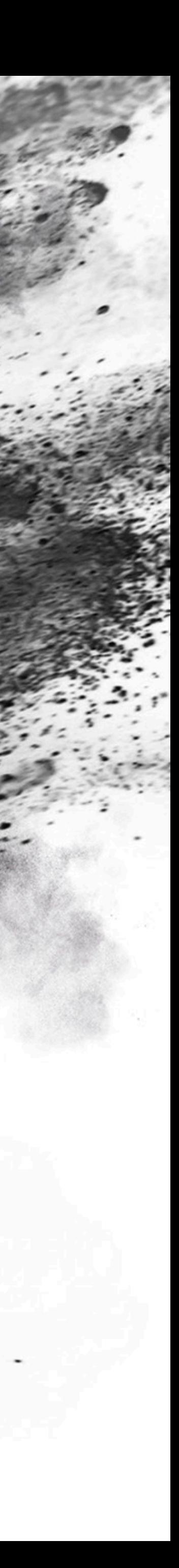

## *ANMELDUNG BEI VEREINSMEISTER.COM*

- **1.www.vereinsmeister.com/mitglied-registrierung** aufrufen
- **2.**Mit Emailadresse und selbst gewähltem Passwort anmelden.
- **3.Den Membercode eintragen und den Button "Registrieren"** drücken.

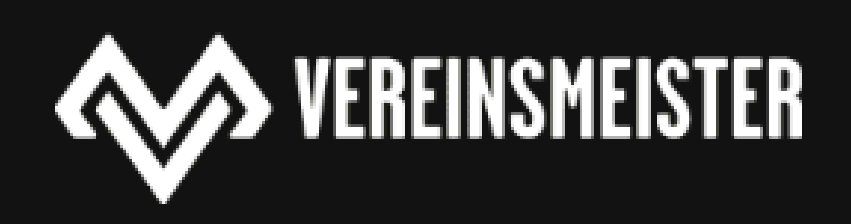

Über uns

**Mitglied Registrierung** 

### **JETZT ALS VEREINSMITGLIED REGISTRIEREN!**

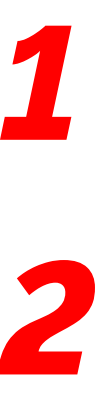

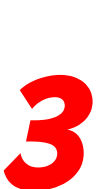

Du hast einen Member-Code erhalten? Dann trage diesen bitte hier rein

XXXXXXXXXXXXXXX

E-Mail-Adresse \*

Passwort \*

Wir verwenden deine personenbezogenen Daten, um eine möglichst gute Benutzererfahrung auf dieser Website zu ermöglichen, den Zugriff auf dein Konto zu verwalten und für weitere Zwecke, die in unserer Datenschutzerklärung beschrieben sind. Durch deine Registrierung, stimmst Du den besagten Bedingungen zu.

Registrieren

Werde ein Farmer

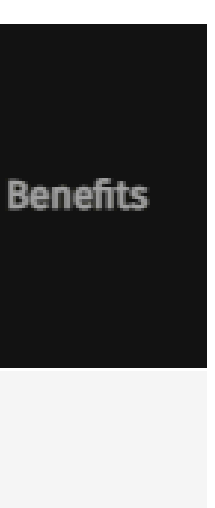

# *PROFIL BEI VEREINSMEISTER.COM*

Nach erfolgreicher Anmeldung befinden Sie sich auf ihrer Profilseite.

- **1.**Hier können Sie Ihre Bestellungen einsehen und Ihre Daten ändern.
- **2.**Falls der Membercode nicht bei der Profilerstellung eingetragen wurde kann er auch hier geändert werden.

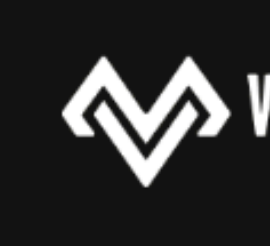

**Mein Konto** 

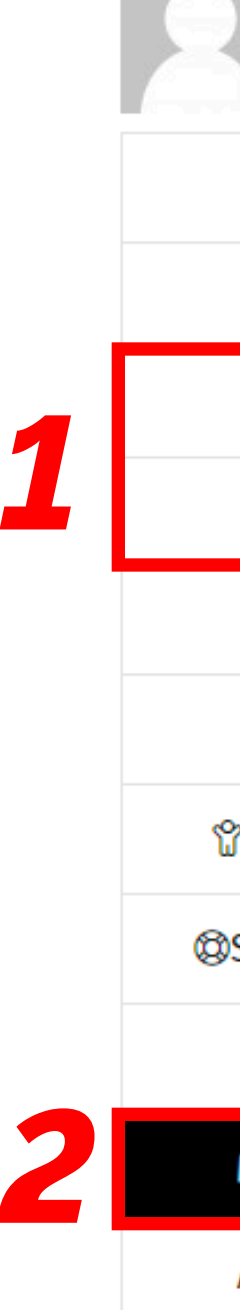

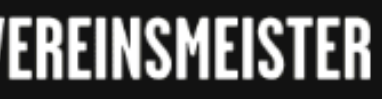

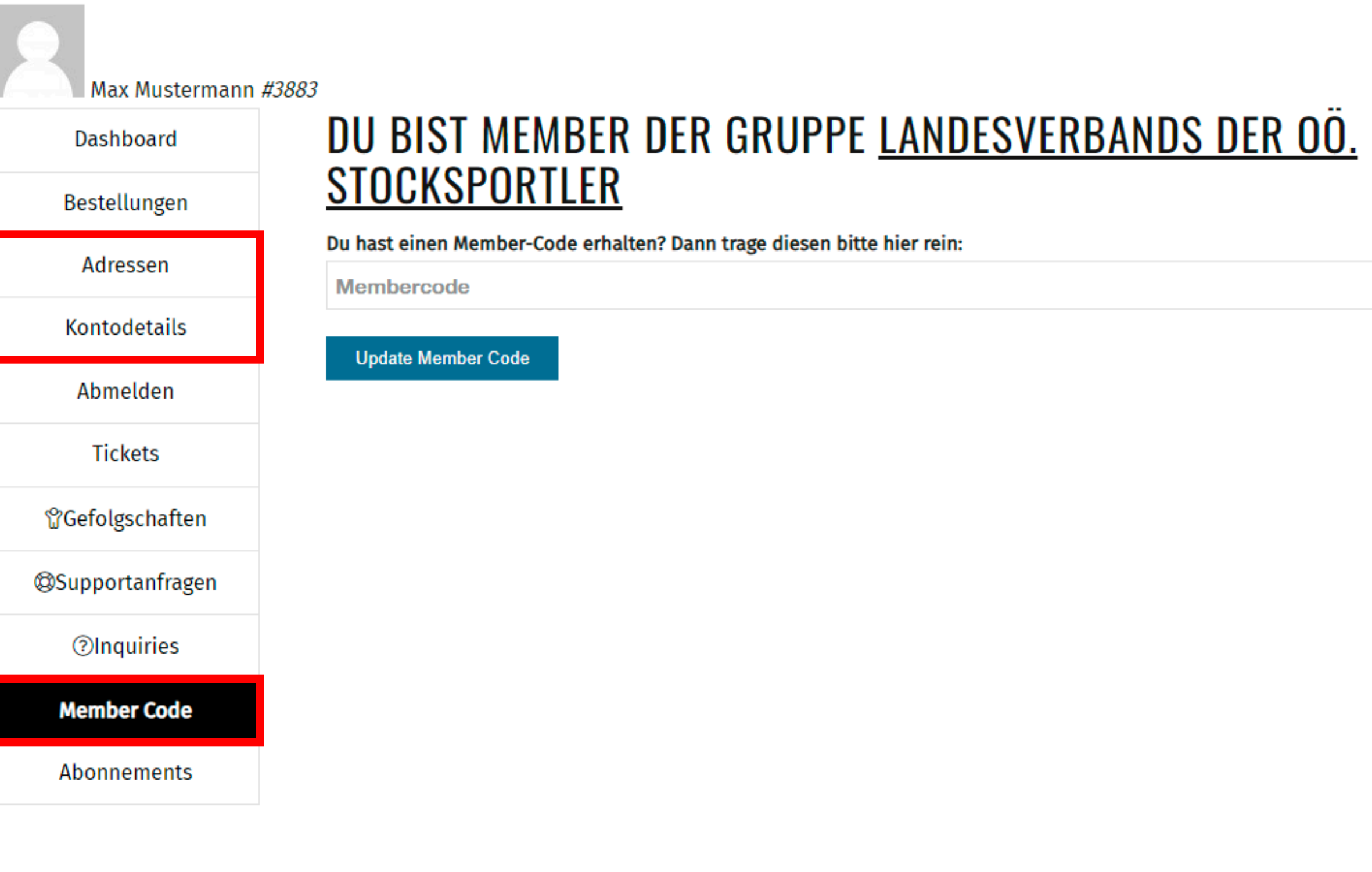

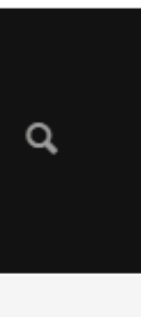

- **1.**Auf der **Magenta Business Member Produkte** Seite können Sie folgende Bestellungen durchführen:
- Tarifwechsel ihres bestehenden Tarifes bei Magenta
- Neuanmeldung
- •Neuanmeldung mit Rufnummernmitnahme

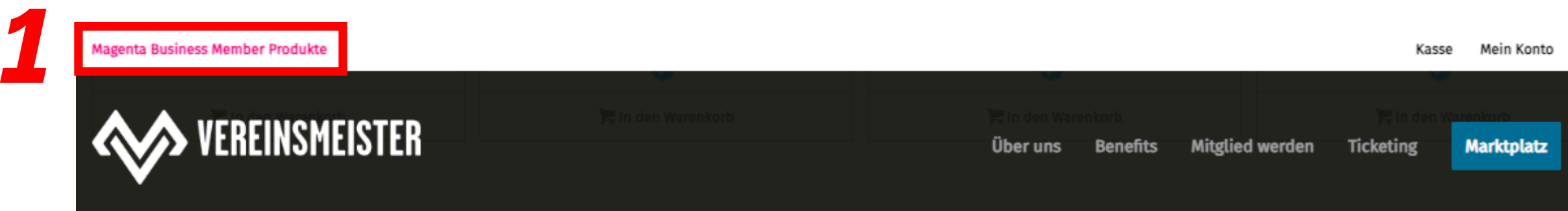

### **SPRACHTARIFE**

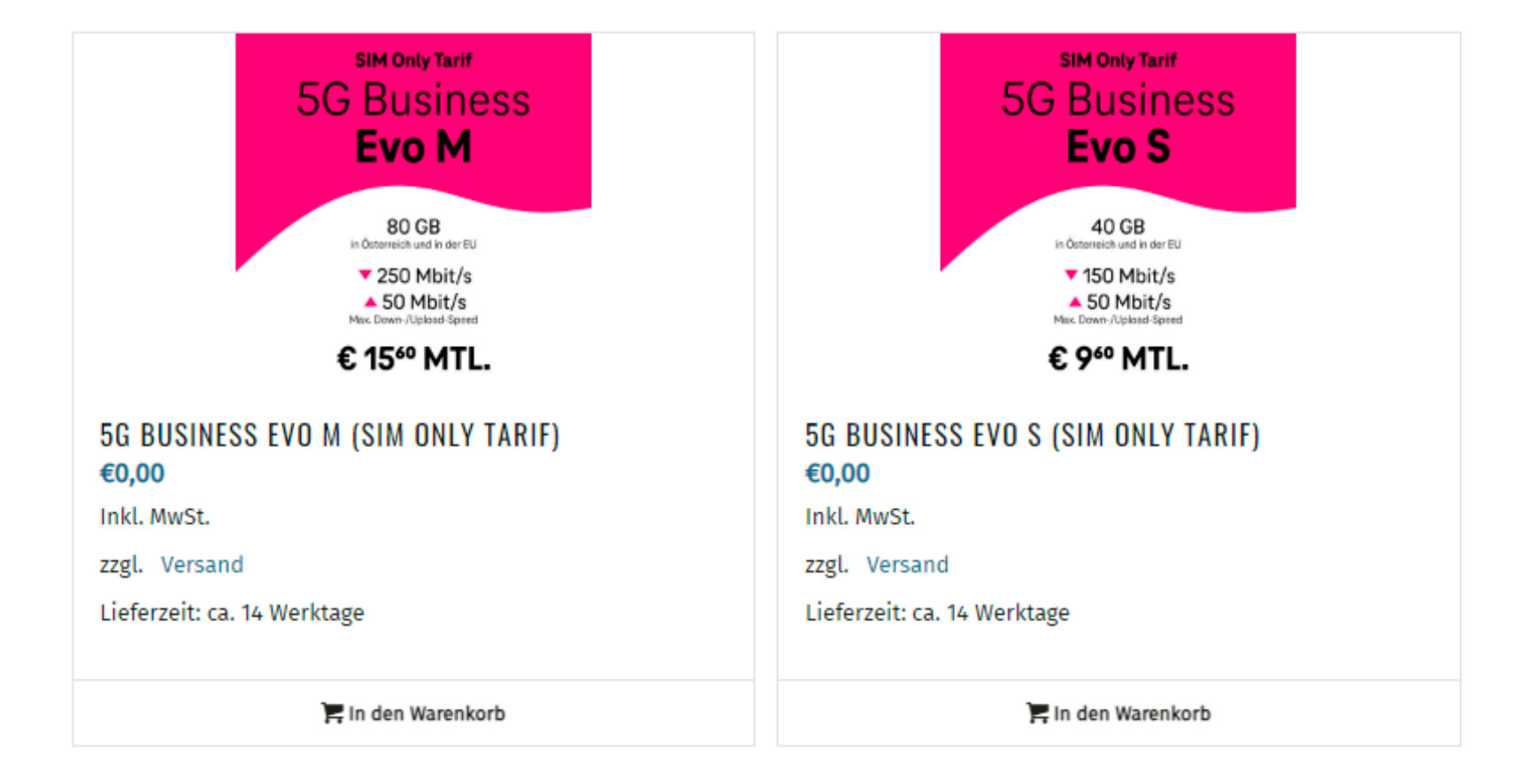

### **DATENTARIFE**

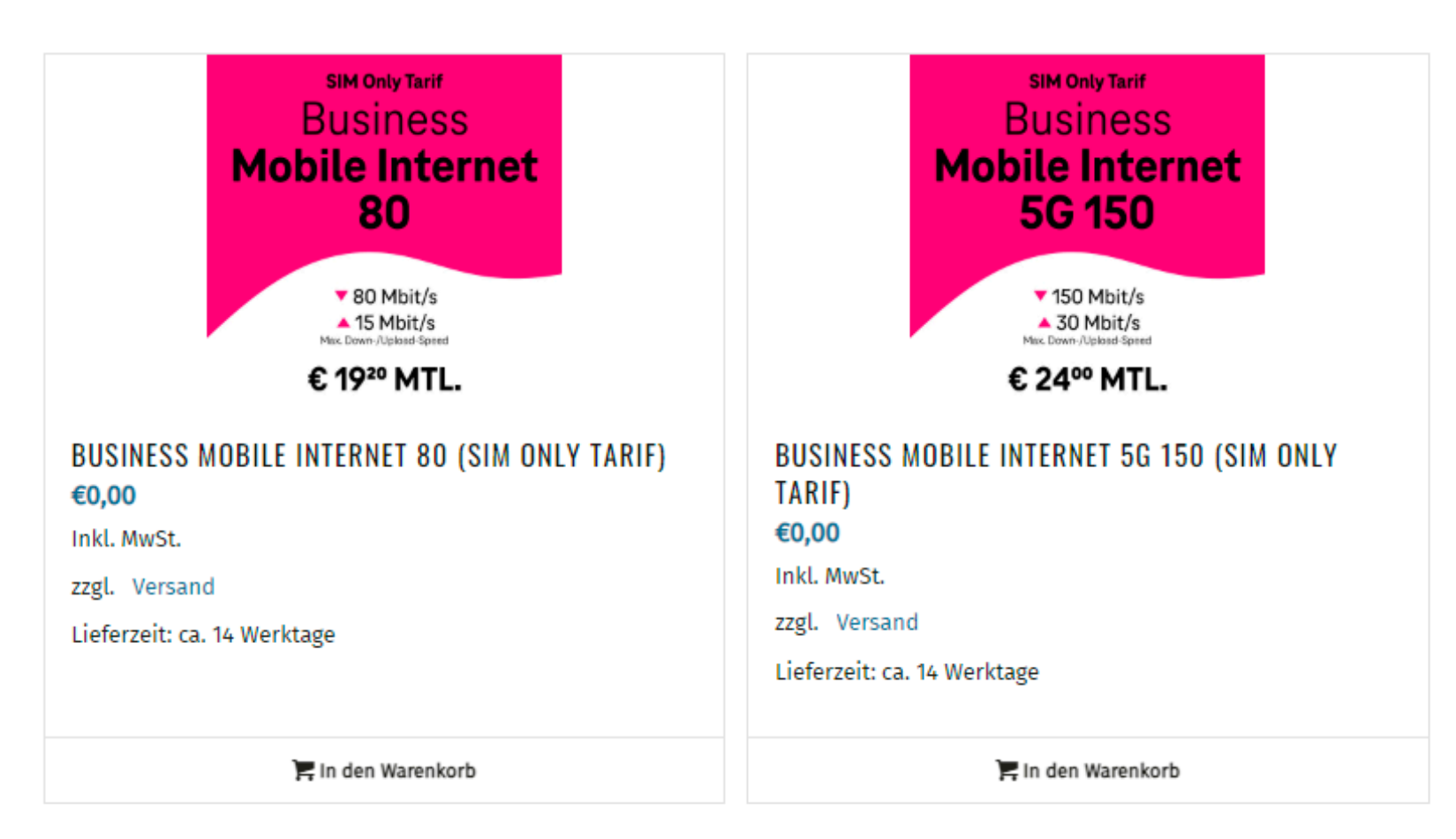

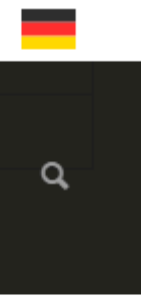

Ablauf des Bestellvorganges:

**INFO** Für die erfolgreiche Bestellung benötigen Sie ein elektronisch verfügbares Dokument (Reisepass, Führerschein, ...)

- **1.**Das Produkt auswählen
- **2.**Die Vertragsart auswählen
- **3.**Den Anweisungen im Bestellprozess folgen
- **4.**Nach Prüfung ihrer Eingaben die Bestellung abschließen
- **5.**Bestellung wird in den Warenkorb gelegt

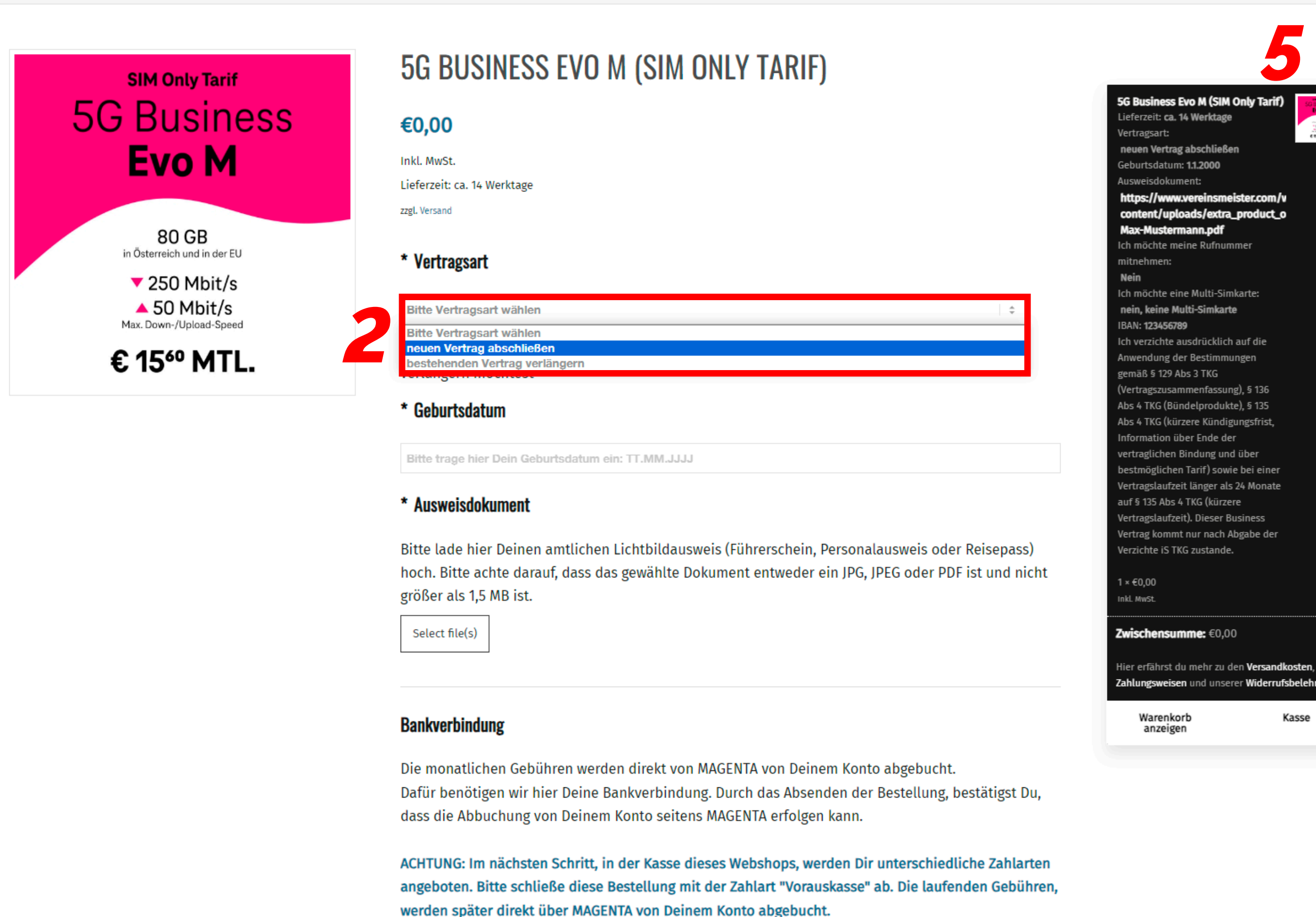

Du bist hier: Startseite / Shop / Magenta Member / Sprachtarife / 5G Business Evo M (SIM Only Tarif)

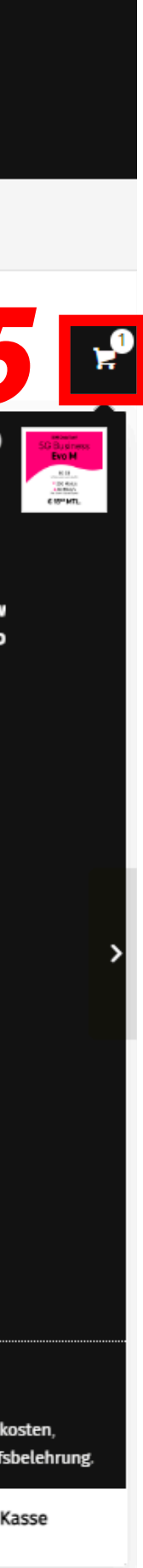

Es wird immer € 0,00 angezeigt, weil die Gebühren ihres gewählten Tarifes von Magenta eingezogen werden.

Bei Bestellungen von Sprachtarifen und Datentarifen darf nur ein Produkt pro Bestellung im Warenkorb sein.

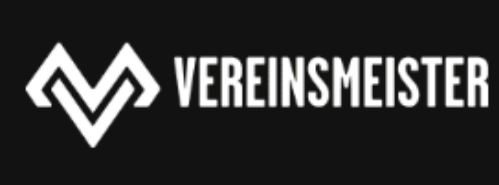

Shop

Ablauf des Bestellvorganges:

- Warenkorb öffnen
- Bestellung prüfen und Button "Weiter zur Kasse" drücken

**INFO** Für die erfolgreiche Bestellung benötigen sie ein elektronisch verfügbares Dokument (Reisepass, Führerschein, …).

Es wird immer € 0,00 angezeigt, weil die Gebühren ihres gewählten Tarifes von Magenta eingezogen werden.

Bei Bestellungen von Sprachtarifen und Datentarifen darf nur ein Produkt pro Bestellung im Warenkorb sein.

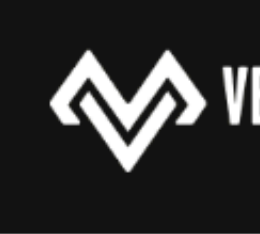

Warenkorb

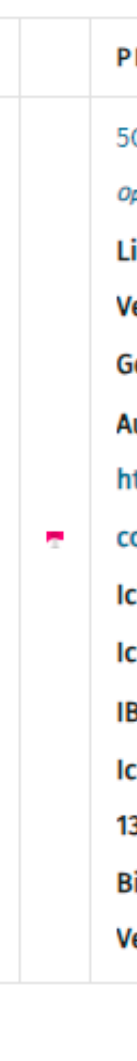

Gutscheino

#### **WARENKORB-SUMME**

**ZWISCHENS VERSAND GESAMTSU** 

 $\alpha$ **Marktplatz** 

Du bist hier: Startseite / Warenkorb

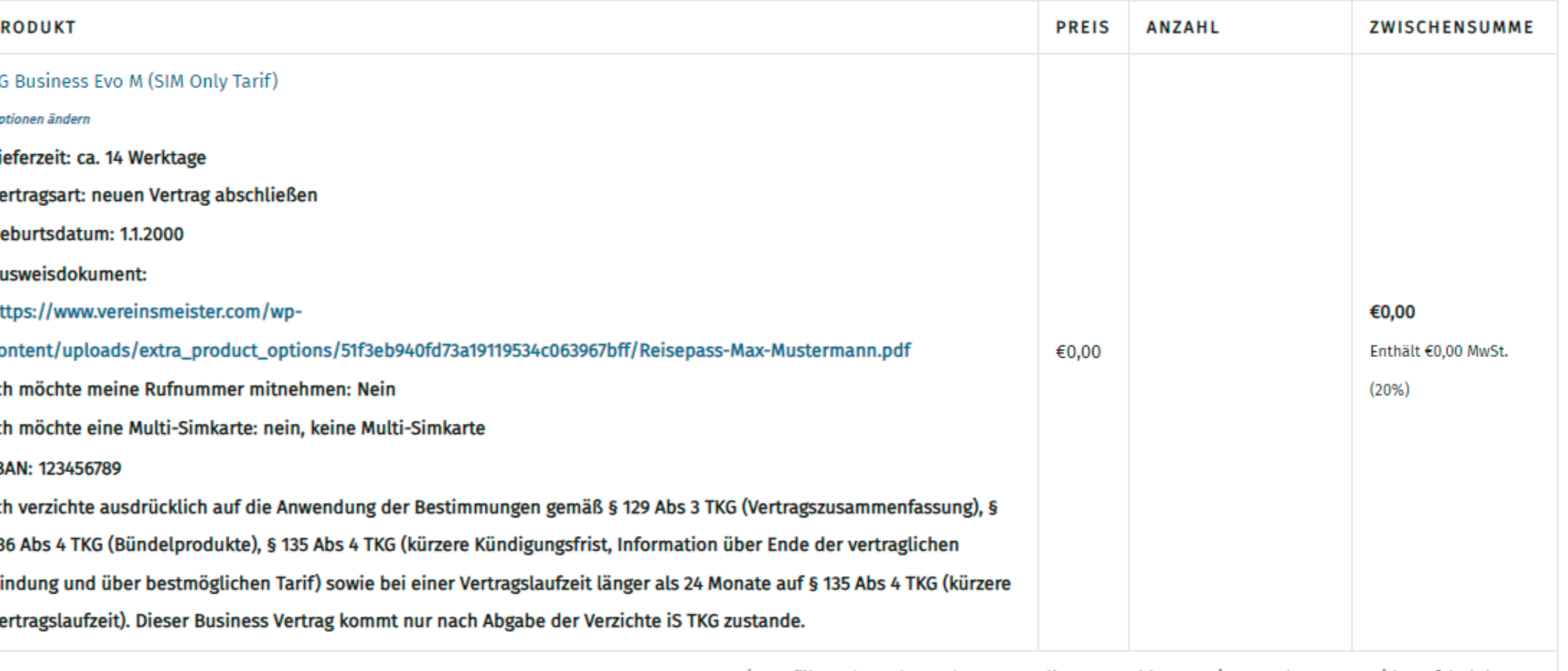

Hier erfährst du mehr zu den Versandkosten, Zahlungsweisen und unserer Widerrufsbelehrung

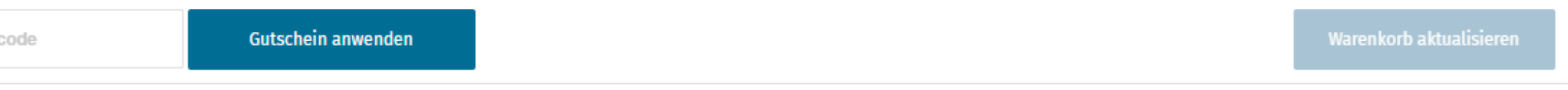

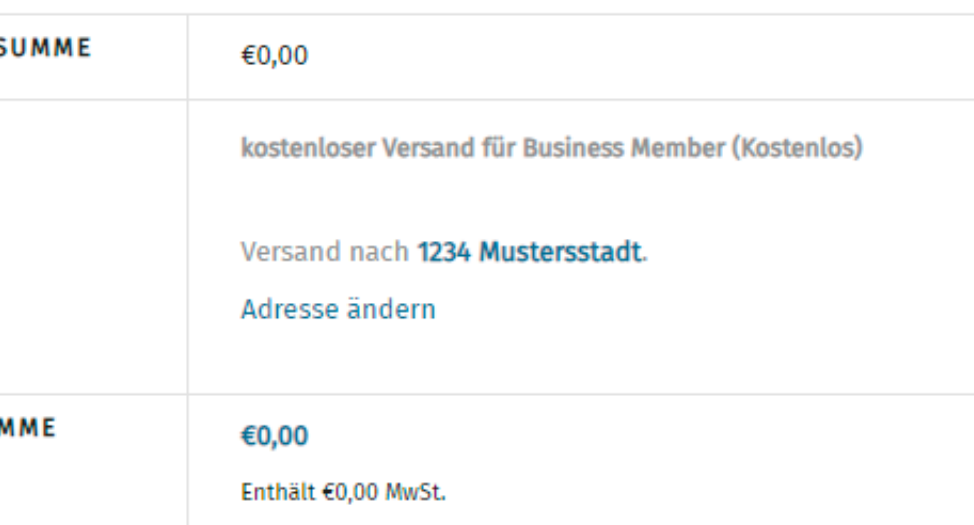

Hinweis: Versandkosten und Steuern sind geschätzt und werden während des Bestellvorgangs

aktualisiert, basierend auf deinen Rechnungs- und Versandinformationen.

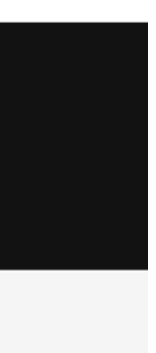

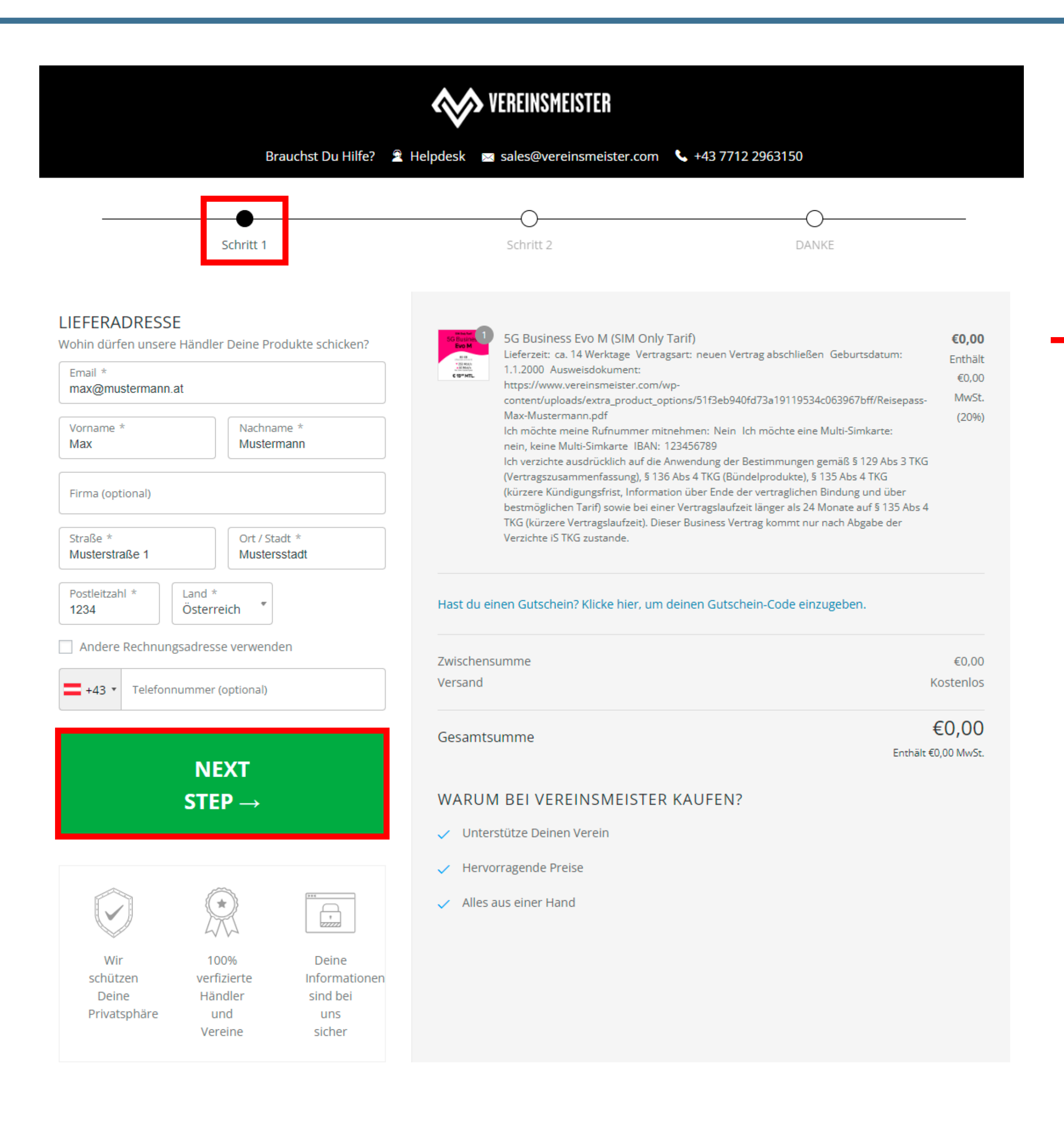

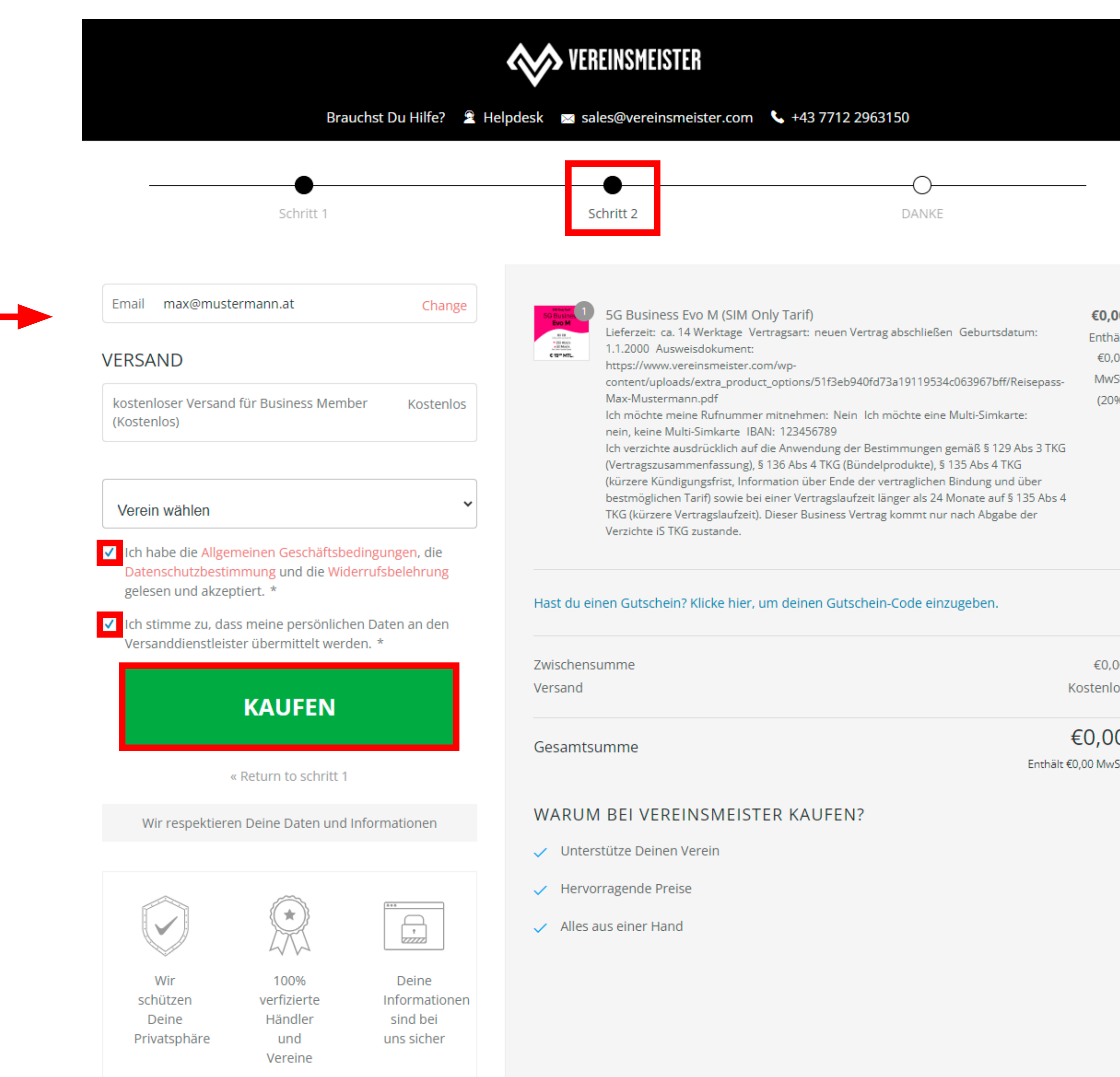

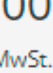

Nach erfolgreicher Bestellung im Vereinsmeister passiert folgendes:

- y Ihre Bestellung wird an Magenta weitergeleitet und dort geprüft.
- · Bei Tarifwechsel erfolgt kein Simkartentausch.
- · Bei Neuanmeldungen wird ihnen die Simkarte zugesandt.
- Die Abbuchung des monatlichen Entgelts erfolgt durch Magenta.

Wer hilft bei offenen Fragen:

- •Verwenden Sie den Direktlink bei ihrer Bestellung.
- •Verwenden Sie den Direktlink "Supportanfragen".
- Schicken Sie ein E-Mail an sales@vereinsmeister.com mit der Angabe der Bestellnummer.
- Rufen Sie bei der Hotline +43 7712 29 63 150 an.

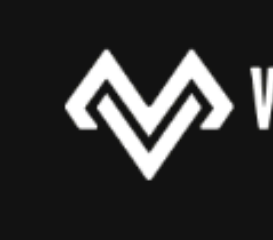

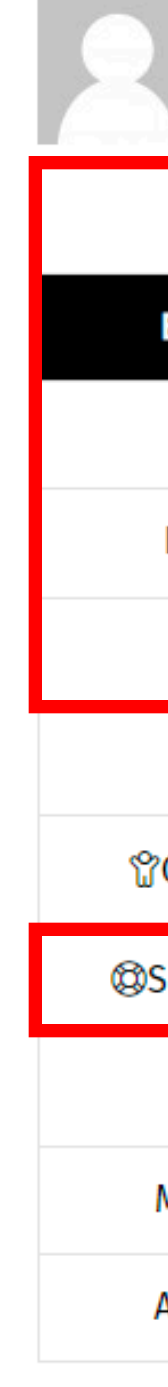

### **AND VEREINSMEISTER**

#### **Bestellungen**

Du bist hier: Startseite / Mein Konto

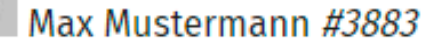

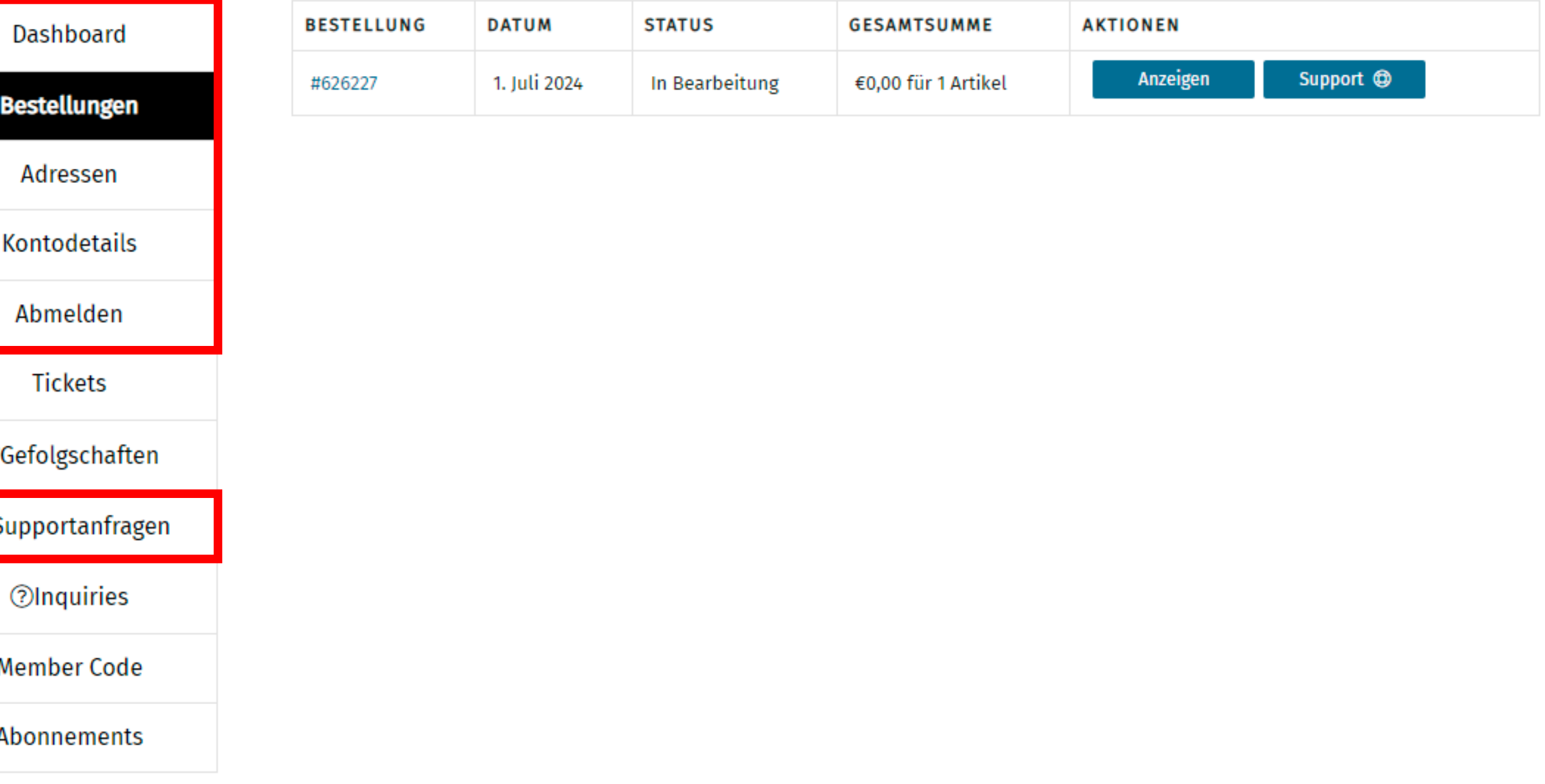

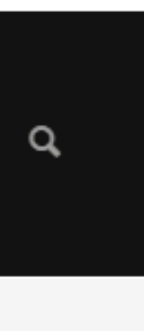

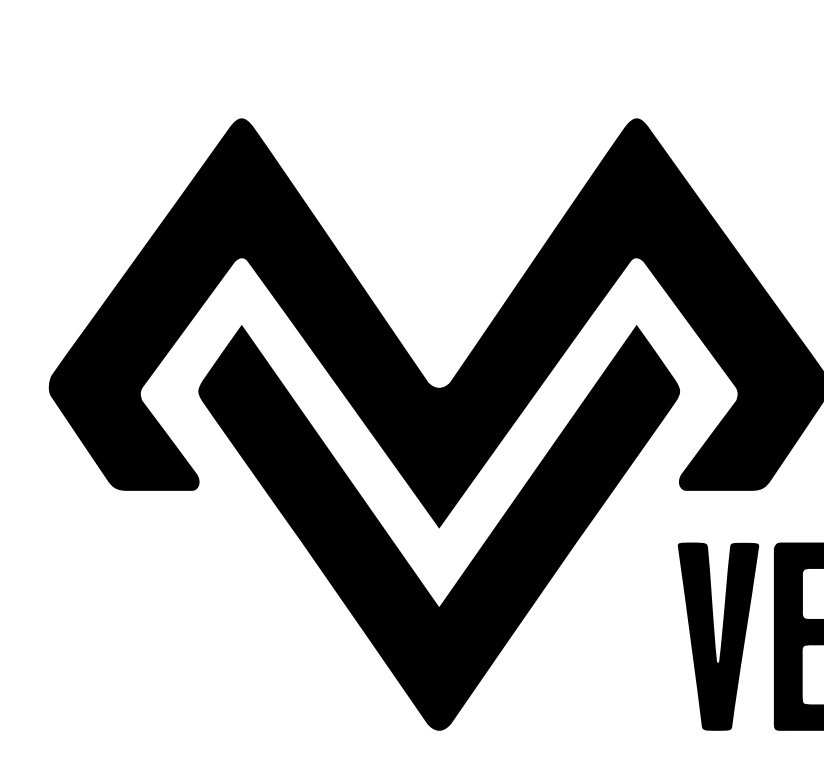

 $\tilde{\bm{z}}$ 

 $\bullet$ 

**VEREINSMEISTER. COM LANG GmbH Badhöring 49 4782 St. Florian am Inn Österreich**

**Telefon: +43 7712 29 63 150 Web: www.vereinsmeister.com E-Mail: sales@vereinsmeister.com**

# Organisiert euch! VEREINSMEISTER

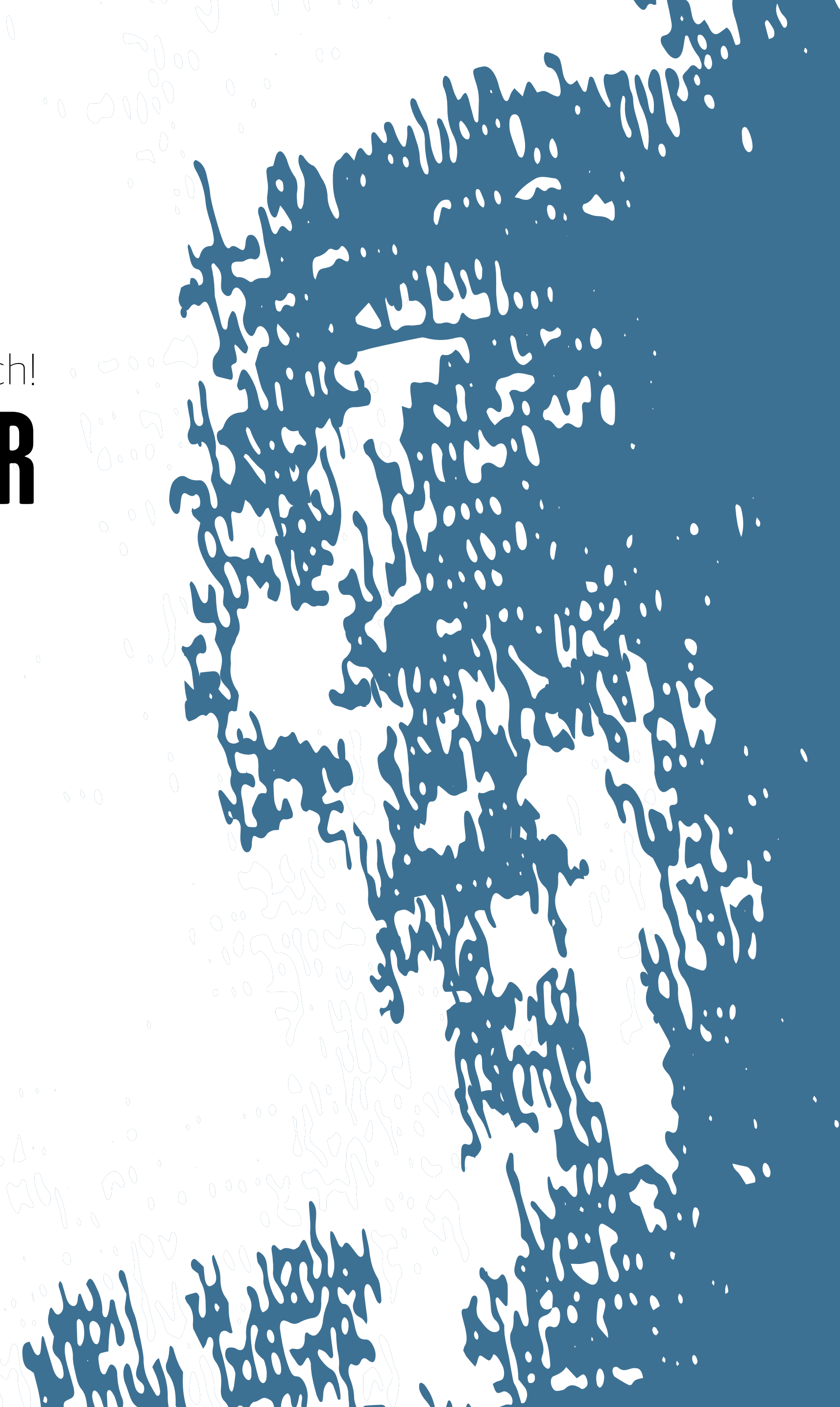